# **Baze podataka – V2**

## **Kreiranje tabela:**

U odeljku Schemas sa leve strane prozora, desnim klikom otvara se padajući meni iz koga se bira opcija Create Schema (Slika 1).

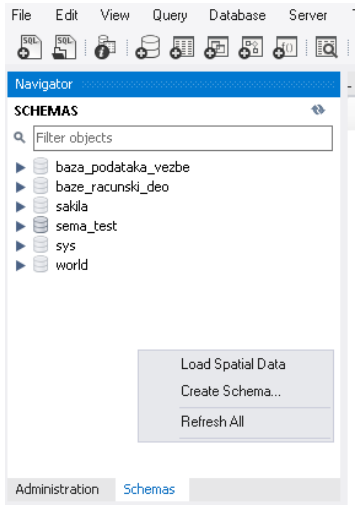

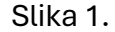

Shemu imenovati bez razmaka malim slovima, kako bi baza bila validno kreirana. Nakon unosa imena, otići na dugme Apply i ispratiti naredne korake automatske procedure.

Nakon završetka u odeljku Schemas biće kreirana nova Shema koju je duplim levim klikom potrebno selektovati, kako bi program znao memorijsu lokaciju na kojoj će se naredbe izvršavati.

Desnim klikom na opciju Tables iz stabla otvara se padajući meni iz kojeg je potrebno odabrati opciju Create Table (Slika 2).

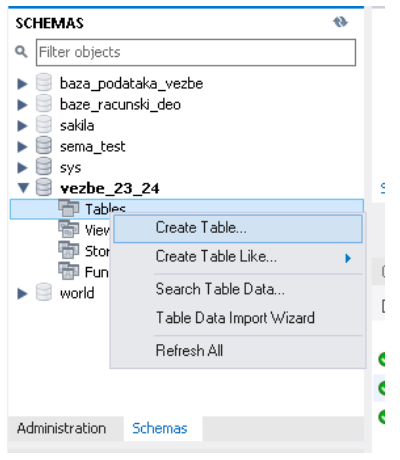

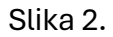

U novootvorenoj kartici (Slika 3) je potrebno uneti ime tabele (bez razmaka) i definisati imena kolona koje je potrebno da tabela poseduje. U koloni Datatype potrebno je definisati tip podatka koji će biti upisan u tu kolonu, a neki tipovi zahtevaju definisanje dodatnih parametara.

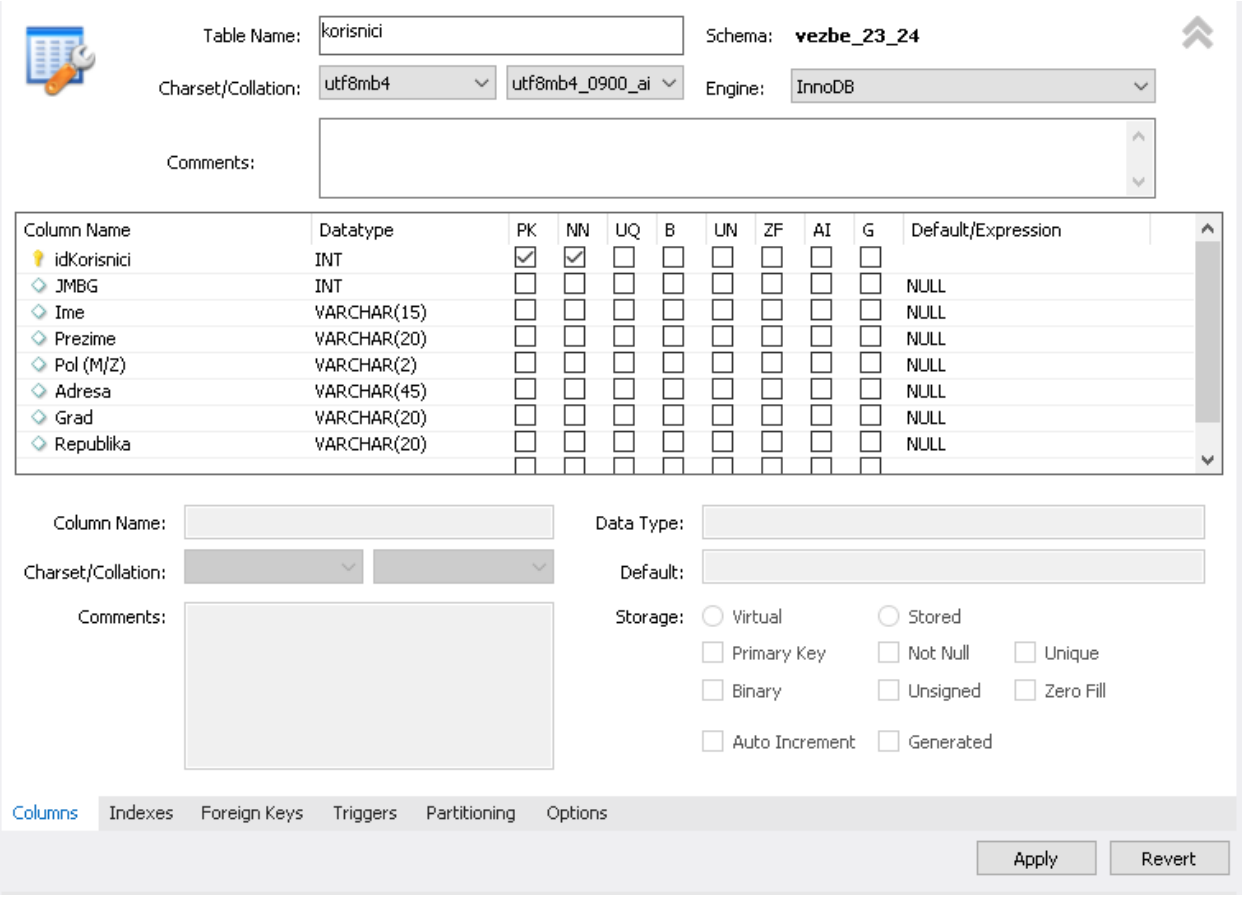

Slika 3.

Ova tabela se može kreirati i pomoću SQL koda u skripti:

```
CREATE TABLE `vezbe_23_24`.`korisnici` (
          `idKorisnici` INT NOT NULL,
         `JMBG` INT NULL,
          `Ime` VARCHAR(15) NULL,
          `Prezime` VARCHAR(20) NULL,
          `Pol (M/Z)` VARCHAR(2) NULL,
         `Adresa` VARCHAR(45) NULL,
          `Grad` VARCHAR(20) NULL,
         `Republika` VARCHAR(20) NULL,
        PRIMARY KEY (`idKorisnici`));
```
Tipovi podataka u kolonama, kao i dodatne opcije za podešavanje kolona biće detaljnije objašnjene na vežbama.

## **Menjanje tabela:**

Ako je potrebno napraviti izmenu u podešavanjima kolona tabele, to je moguće izvršiti pomoću opcije ALTER TABLE iz padajućeg menija, koji se otvara desnim klikom na ime tabele u stablu ili upisivanjem naredbe u SQL skriptu. Na primer, ako je potrebno da se u tabeli Korisnici, vrednosti u koloni idKorisnika automatski generiše, može se koristiti naredba:

```
ALTER TABLE `vezbe_23_24`.`korisnici` 
CHANGE COLUMN `idKorisnici` `idKorisnici` INT NOT NULL AUTO_INCREMENT ;
```
ili se može u podešavanju tabele označiti opcija AI (Auto Increment), što će usloviti da svaki novi upis ima veći indeks od poslednjeg upisa. Nakon izmena otići na dugme Apply kako bi promene bile prihvaćene.

#### **Unos podataka u tabelu:**

Da bi se dodali podaci u tabelu, potrebno je prevući kursor na ime tabele u stablu, a potom kliknuti na ikonicu tabele sa munjom (Slika 4), što će dati komandu da se tabela prikaže na ekranu.

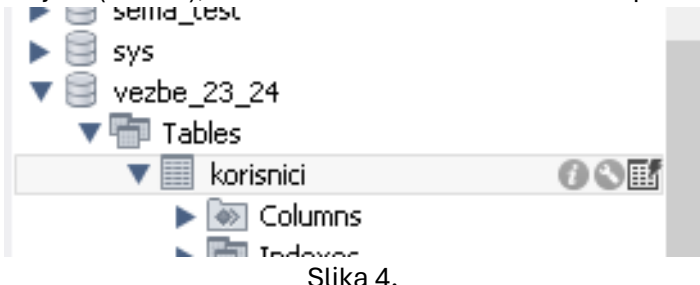

Nakon toga popuniti potrebna polja i pritisnuti Apply. Obratiti pažnju da tip podataka koji se upisuje u odgovarajuća polja bude u skladu sa prethodnim podešavanjima kolone (Slika 5).

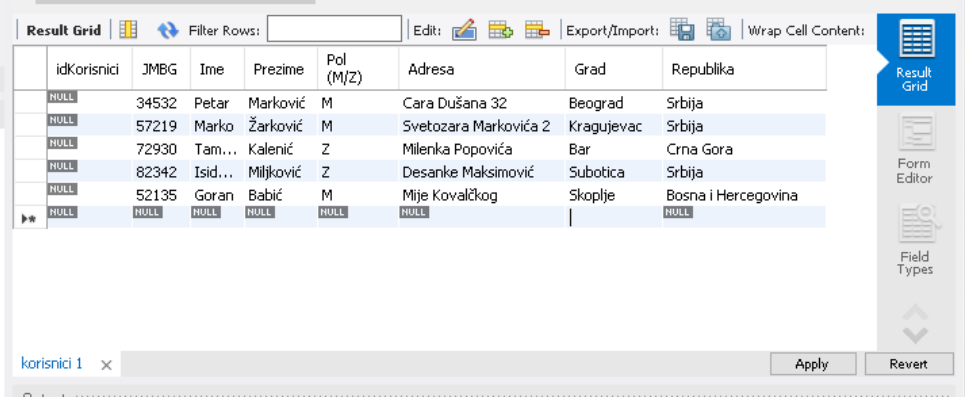

Slika 5.

Može se primetiti da nije potrebno popuniti polja u idKorisnici, pošto je kolona podešena da taj podatak automatski upisuje. Upisivanje se može izvršiti i pomoću sledećeg koda:

```
INSERT INTO `vezbe_23_24`.`korisnici` (`JMBG`, `Ime`, `Prezime`, `Pol (M/Z)`, `Adresa`, `Grad`, `Republika`) 
VALUES ('34532', 'Petar', 'Marković', 'M', 'Cara Dušana 32', 'Beograd', 'Srbija');
INSERT INTO `vezbe_23_24`.`korisnici` (`JMBG`, `Ime`, `Prezime`, `Pol (M/Z)`, `Adresa`, `Grad`, `Republika`) 
VALUES ('57219', 'Marko', 'Žarković', 'M', 'Svetozara Markovića 2', 'Kragujevac', 'Srbija');
INSERT INTO `vezbe_23_24`.`korisnici` (`JMBG`, `Ime`, `Prezime`, `Pol (M/Z)`, `Adresa`, `Grad`, `Republika`) 
VALUES ('72930', 'Tamara', 'Kalenić', 'Z', 'Milenka Popovića', 'Bar', 'Crna Gora');
INSERT INTO `vezbe_23_24`.`korisnici` (`JMBG`, `Ime`, `Prezime`, `Pol (M/Z)`, `Adresa`, `Grad`, `Republika`) 
VALUES ('82342', 'Isidora', 'Miljković', 'Z', 'Desanke Maksimović', 'Subotica', 'Srbija');
INSERT INTO `vezbe_23_24`.`korisnici` (`JMBG`, `Ime`, `Prezime`, `Pol (M/Z)`, `Adresa`, `Grad`, `Republika`) 
VALUES ('52135', 'Goran', 'Babić', 'M', 'Mije Kovalčkog', 'Skoplje', 'Bosna i Hercegovina');
```
#### **Brisanje podataka:**

Podaci se mogu obrisati selekcijom reda koji treba biti obrisan i desnim klikom otvoriti padajući meni iz kog se može odabrati opcija Delete Row(s). Pritiskom na Apply izmene se unose u tabelu. Naredba može biti izvršena i kodom:

```
DELETE FROM `vezbe_23_24`.`korisnici` WHERE (`idKorisnici` = '9');
```
Kod brisanja podataka treba voditi računa da se kriterijum pretrage (WHERE) precizno definiše, jer svi elementi tabele koji sadrže taj podatak u navedenoj koloni će biti obrisani.

### **Ažuriranje podataka u tabeli:**

Ažuriranje podataka se može izvršiti selektovanjem željene ćelije i jednostavnim unosom izmenjenog podatka ili se može izvršiti kodom ( za kupca sa idKupaca = 8 promeniće se podatak o Gradu):

UPDATE `vezbe\_23\_24`.`korisnici` SET `Grad` = 'Prijepolje' WHERE (`idKorisnici` = '8');

#### **Dodavanje kolona:**

Ako je potrebno dodati kolonu Godište, kolona se može dodati u segmentu za menjanje tabela, jednostavnim dodavanjem reda u koloni Column Name, ili se može izvršiti kodom u skripti:

ALTER TABLE `vezbe\_23\_24`.`korisnici` ADD COLUMN `Godiste` INT NULL AFTER `Republika`;

Obratiti pažnju da se neka podešavanja kolona ne mogu izvršiti odmah nakon dodavanja kolone, već se mora podesiti nakon unošenja upisa poput opcije Not Null.

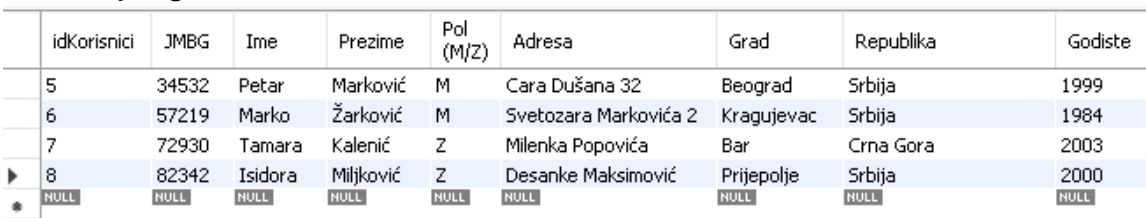

Tabela na kraju izgleda kao na Slici 6.

Slika 6.

## **Čuvanje podataka:**

Tabela može biti izvezena ili uvezana iz .csv fajla i otvorena pomoću Excel-a. SQL kod u skripti može biti sačuvan u .sql ekstenziji.

#### **Brisanje tabela:**

Tabela može biti obrisana naredbom Drop Table iz padajućeg menia u stablu ili kodom:

DROP TABLE `vezbe\_23\_24`.`korisnici`;